# Presscommander Touch Panel PC Remote Display

# Configuration and Operations

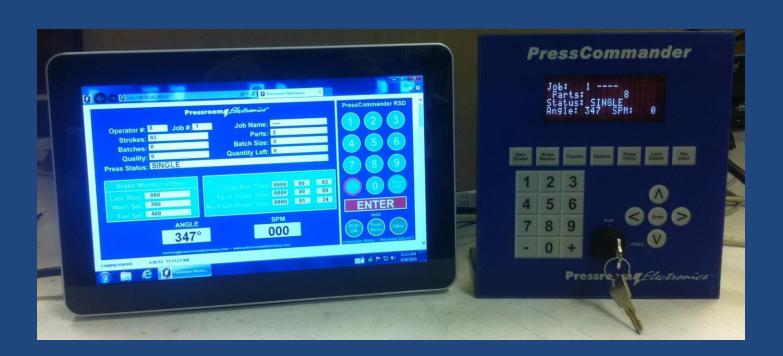

### Presscommander Ethernet/WI-FI Remote operator station and Down-Time Monitor

- The Touch Panel PC is 10.1" fully functional 4 core Windows Embedded computer that is powered by 12vdc (3A) to 24vdc (1.5A). It is switched via Terminal#3 (System OFF/ON keyswitch)
- Not necessary, but you can add a mouse or keyboard via the 2 USB ports.
- You can use the Presscommander Offline Job programmer (goto http:// pressroomelectronicsupdates.com user:level2 pass: 9742tri for videos) via either the USB or Serial port on the Touch Panel PC and the software already installed.
- Connection to the Presscommander and/or your network is via the Ethernet port, or wi-fi USB option.
   Wi-Fi module must be installed on the outside of your Metal enclosure. A Wired Ethernet is the preferred solution.
- When connected to your network, you can view other computers on your network and they can view you as "HMI000x-PC" on the network. Only the folder c:\pcslogs\ is available to anyone on the network using User Name: hmi719 and Password: hmi719
- Right Mouse Click: Touch and HOLD until a full circle appears around your finger, then release.

\_\_\_\_\_\_

- To use the Touch Panel PC as a Remote Display for the Presscommander, the Presscommander must have the Ethernet option installed.
- The Presscommander Ethernet option must be enabled via the Blue PCS Display Keypad Unit menu.
   Use the Key to put the Display unit in PROG mode. Push the "OPTIONS" button 6 times. Cursor over to the right side of the word "TCP" and press "ENTER"
- Your Windows Touchscreen is preprogrammed with a fixed IP address of 192.168.0.140. So that the Touchscreen and Presscommander can talk to each other without need for connection to an external network. You will want to set this back to a DHCP "Obtain IP automatically" if you connect this system to your router network.
- Your Presscommander Ethernet is preprogrammed with a fixed IP address of 192.168.0.141 and web port# 81, Data port# 231. This must remain fixed with this IP so the Windows PCS application can communicate with the PCS.
- The Fixed IP can be changed using DeviceInstaller (found on desktop), but you will need to alter the C:\pcslogs\REASON\_CODES\_192.168.0.141.TXT file by editing and changing the IP address inside this file to match your new IP.
- If your company network is not on the 192.168.0.xxx subnet, you must go into the Touchscreen Network Connections and change the TCP/IPv4 subnet mask to allow this subnet. (i.e. 255.255.0.0)
- The following pages will explain the operate of the Remote Display (see also YouTube video. Search Presscommander)

Fully functioning Windows 7 Industrial fanless multi-touch panel PC with 32GB Solid-State memory, USB, Ethernet, Optional Wi-Fi, Optional Wi-Fi bridge, Internet Explorer 10, Java, Open Office, Adobe Flash, and Adobe reader

You can connect to your company network, just like any other PC. You can see and be seen, just like any other PC (with proper setup)

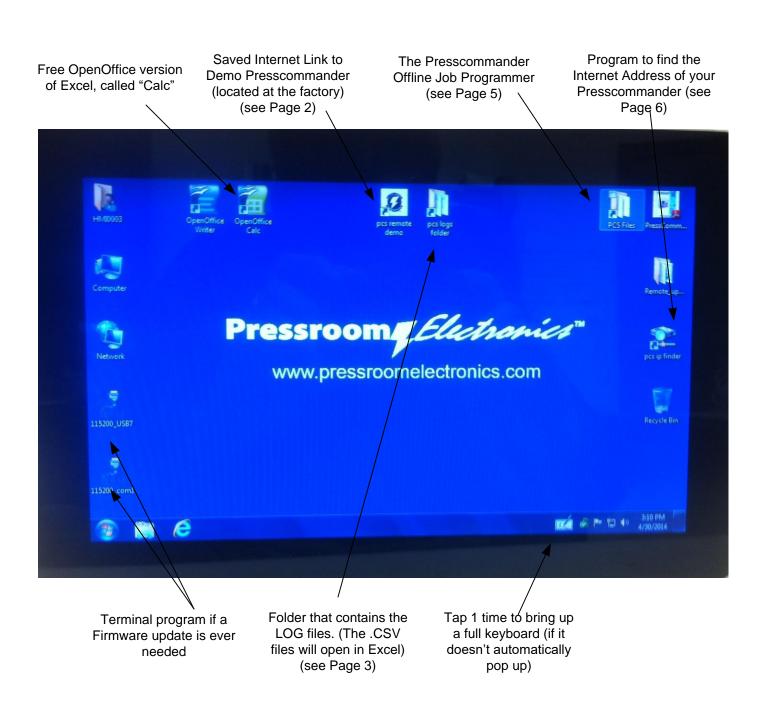

Note: Key on Blue PCS keypad unit must be in RUN position while at this TouchPanel Note: The LOCK ring and Fault Reset ring must be Blue or Green before changing most values

Touchscreen RUN/SETUP key: Turn to SETUP to change most values. Some critical value require a FULL UNLOCK password.

FULL UNLOCK: Enter in 5 digit code to unlock. First 3 digits are the password you may have assigned at the PCS Keypad Display Unit, followed by 63

If don't assign a password then enter 00063 to Full Unlock.

If you assigned a password of 435, then enter 43563 at the Touchscreen for Full Unlock

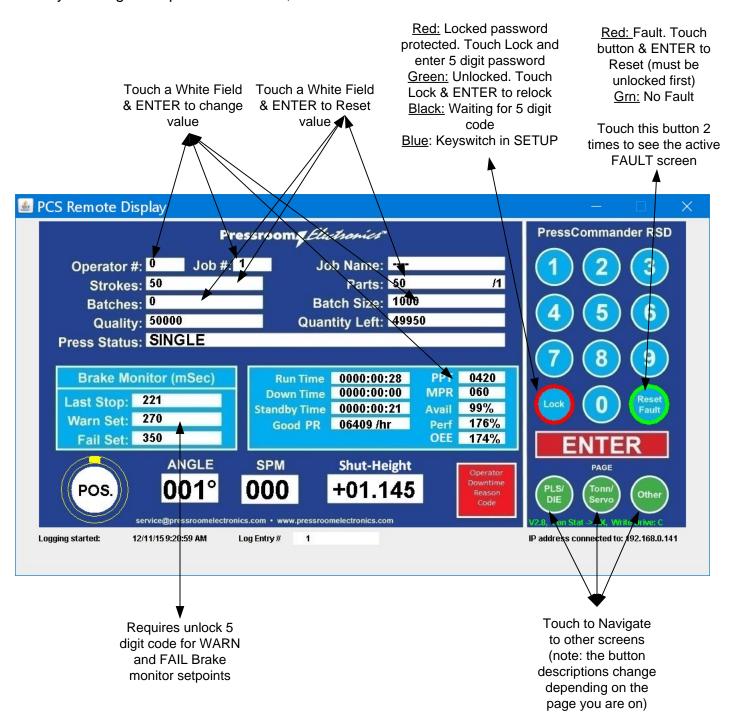

#### Presscommander Ethernet/WI-FI Remote operator station and Down-Time Monitor

### **Production & Downtime Monitor with Overall Equipment Effectiveness.**

The User must calculate the PPT (Planned Production Time) for the either the Shift, the Job, or the Operator (in Minutes). PPT is the best case scenario production time in MINUTES.

Example: PPT = Shift 480min - normal breaks 30min - normal lunch 60min - maintenance 40min = 350min

The User must calculate the MPR (Maximum Production Rate) for the current Job. This is based on SPM of the Job, wear of the die, material quality. MPR is best case scenario for PARTS / MINUTE Example: MPR = 100 parts/minute (when press is running)

Run Time: Increments when the Press is cycling in SINGLE or CONT modes (in Hours:Min:Seconds)

Down Time: Increments when either a Down Time Reason Code is active or a Fault has occurred.

✓ Standby Time: Increments when the Press is simply idle. Touching any timer will allow you to RESET them back to 0:0:0

Good PR: is the Production Rate of parts, based on values found in the Parts, Run, Down, and Standby timers. Normally the internal parts counter follows the stroke counter. To filter out bad parts, you would need to use Die#6 set to CNT. Input to Die#6 would then be used to determine a good part (pulse for every good part vs no pulse for bad parts).

Avail: Availability% is based on the Run, Down, and Standby timers vs PPT.

Perf: Performance% is based on the Good PR vs MPR

OEE: Overall Equipment Effectiveness is based on Avail and Rerf together.

Qperator Downtime Reason Code: Touch to Enter Downtime Reason for a ligt of Codes. Codes can be customized.

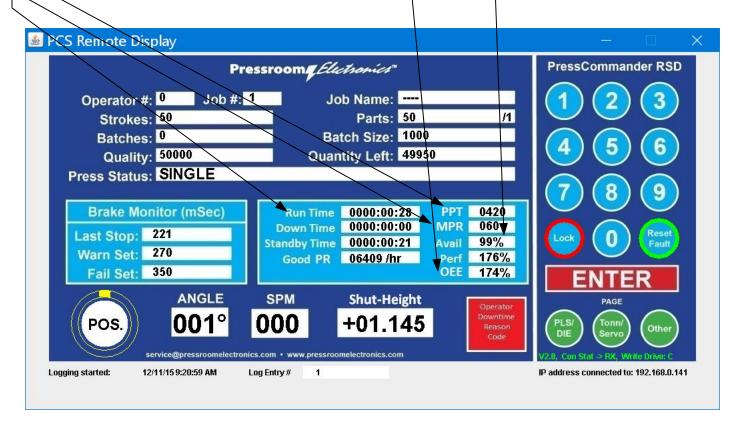

### Presscommander Ethernet/WI-FI Remote operator station and Down-Time Monitor

### **Production & Downtime Monitor with Overall Equipment Effectiveness.**

The Operator can Touch any Red Button to select the current Down Time Reason.

Once a Reason Code is touched, you will go back to the MAIN screen and the STATUS line will reflect the Code.

The Last Red Button will release the Press back into Production, or Cycling the Press with the KEY in RUN mode.

Cycling the Press with the KEY in PROG mode will not remove the Reason Code.

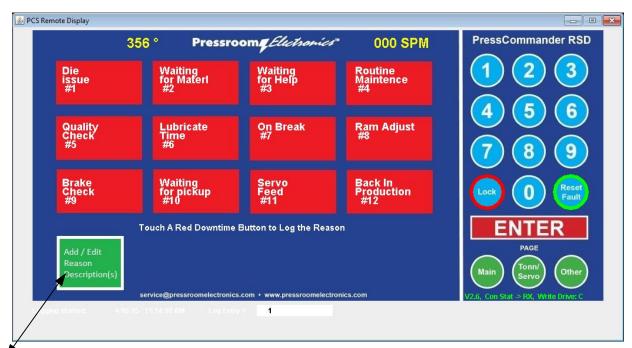

This list can be customized by Touching the Square Green button, while the Remote is UNLOCKED.

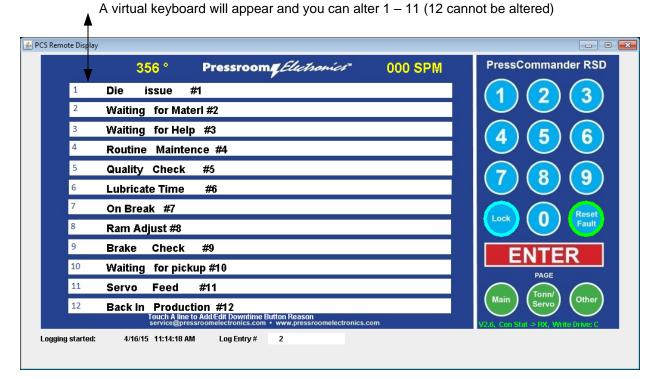

### Programmable (Dry contact Relay) outputs and Die Inputs

LS1-LS6 (expander adds LS7-12) Die1-Die6 (expander adds Die7-12)

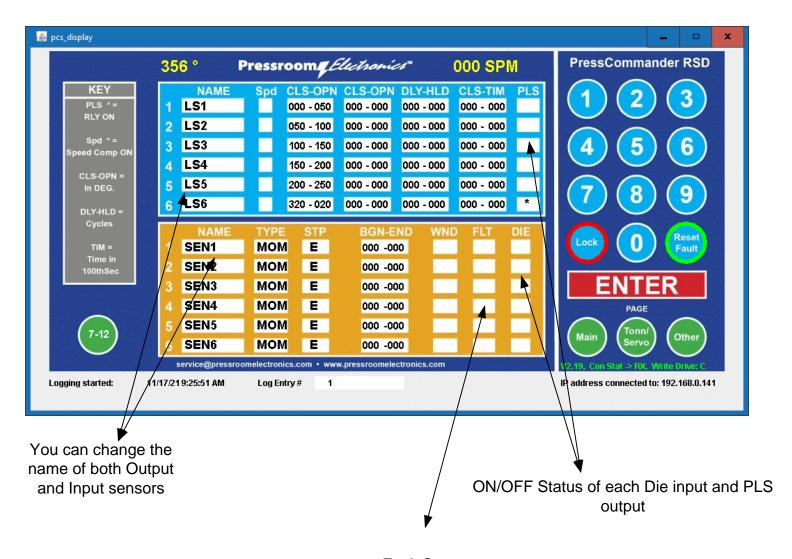

**Fault Status** 

### **Tonnage and Servo screen**

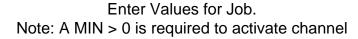

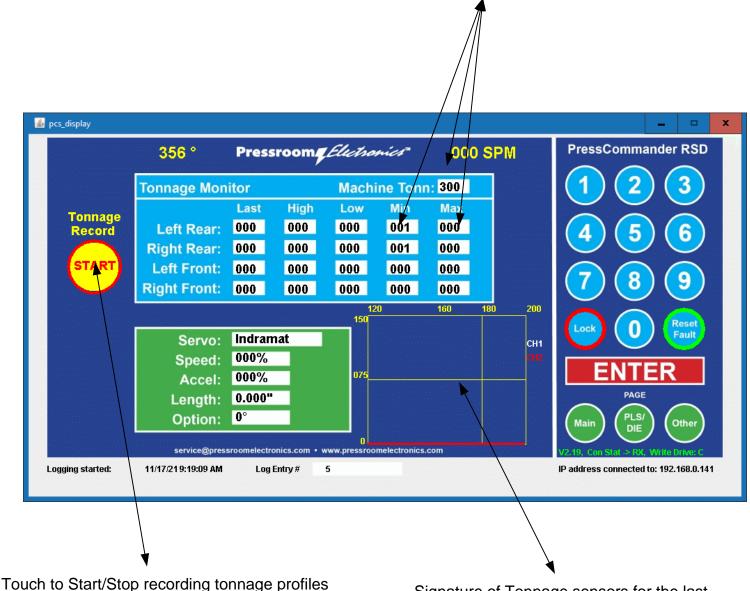

Touch to Start/Stop recording tonnage profiles to a CVS spreadsheet. 100 cycle max

Signature of Tonnage sensors for the last cycle. Displaying Tonn vs angle

### **Setup and input status Screen**

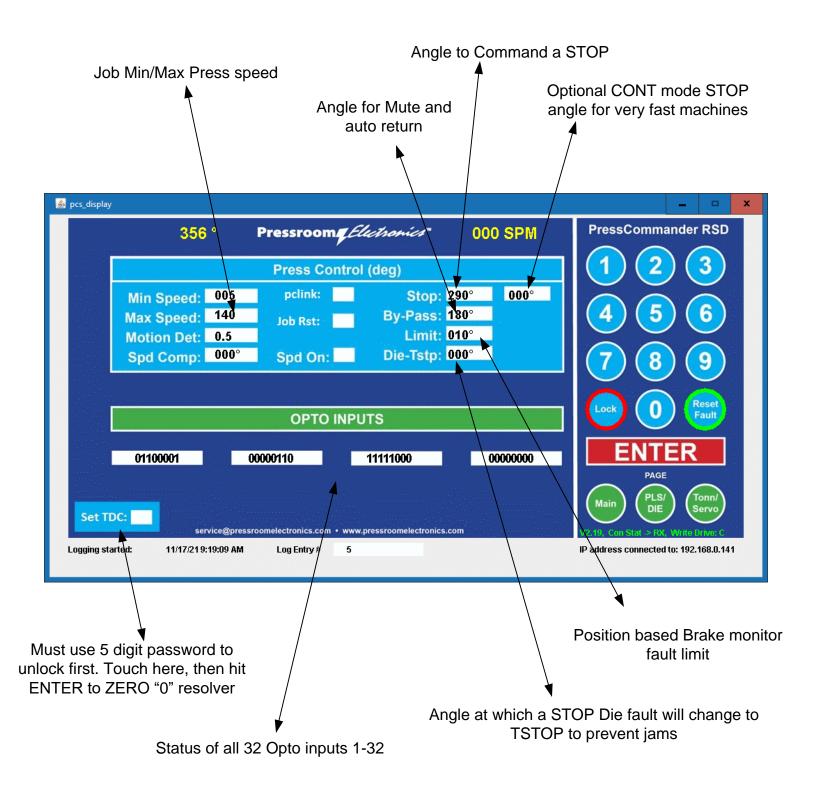

Double Tapping the pcslogs folder icon on the desktop brings you here.

Do not attempt to open any of these files while the Internet Connection to the Presscomander is open and running.

The best way to view the file with an OPEN connection, is to make a copy of the file

#### COPY/PASTE on a Touch Screen:

Double Tap the .CSV file to open

the file in

OpenOffice Calc or

HOLD your finder on the File (until a full circle appears around your finger) and the pop up menu appears.

Select either COPY or PASTE

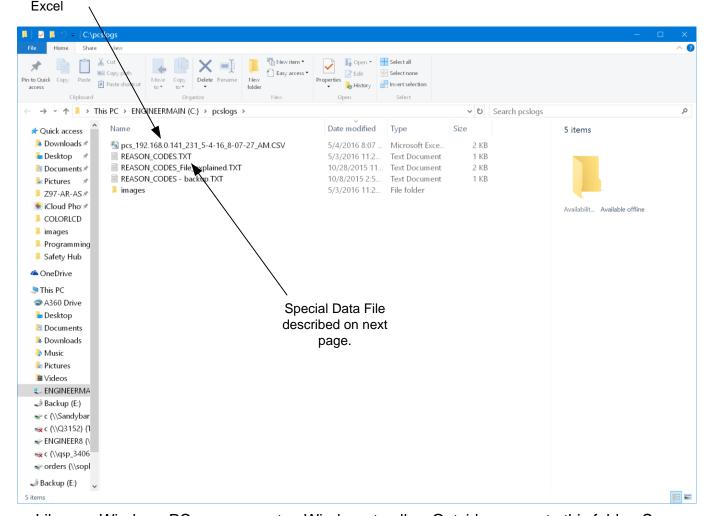

Like any Windows PC, you can setup Windows to allow Outside access to this folder. See your IT person to help set this up for you.

OR

You can Map a Network Hard Drive (NAS) and have the Logs directly written to your Mapped Drive instead of locally on the Touch Screen Drive. The next page describes this.

#### Presscommander Ethernet/WI-FI Remote operator station and Down-Time Monitor

"REASON\_CODES\_192.168.0.141.TXT" file contains all your downtime reason codes and various other information described below:

Line 1: Downtime reason code #1

.

Line 24: Last reason Code #24

Line 25: The Drive Letter to locate the LOG files: C indicates the files will be written to C:\pcslogs Z indicates the log files will be written to Z:\pcslogs

<u>Line 26:</u> PPT value for production monitoring Line 27: MPR value for production monitoring

Line 28: IP address of your PressCommander

Line 29: IP Data Port# of your PressCommander

```
REASON_CODES_File_explained.TXT - Notepad
File Edit Format View Help
You can alter Reason codes, LOG file Driver letter, Shift Operating Time, and Max Part Rate directly on the REASON_CODES.TXT file (NOT THIS FILE)
                            (first 10 characters are first line, next 20 characters are second line)
1st reason code
2nd reason code
4th reason code
5th reason code
6th reason code
7th reason code
7th reason code
9th reason code
10th reason code
11th reason code
12th reason code
                            (this line should always say: "Back In Production #12")
13th reason code
14th reason code
15th reason code
16th reason code
17th reason code
18th reason code
19th reason code
20th reason code
21th reason code
22th reason code
23th reason code
                            (this line should always say: "Back In \, Production #24") (this is the DRIVE letter of where to store LOG files)
24th reason code
123
                             (this is PPT, which is the best case amount of time available to operate the press - breaks and lunch and maintanence ) (this is the MPR (Max Parts / Minute) that you would expect)
192.168.0.10
                             (this is the IP address of the Presscommander you want to connect to)
                             (this is the Data Port of the Presscommander you want to connect to)
230
line30
```

Only Lines 25, 28,29 need to be directly modified by text editor. The other lines are modified from within the Remote Touch Screen program

NOTE: The IP address is in the REASON\_CODES file name so you can run multiple Touchscreen units on the same network.

Even if you need to change the IP address of the PCS unit, do not change the file name, just the IP address inside this file.

After making a copy of the .CSV file and then Double Tapping on the file copy, you will open up "Calc" automatically and this is something like what you will see

The size of the spreadsheet depends on how many Operator#/Job# changes are made and how many faults are recorded

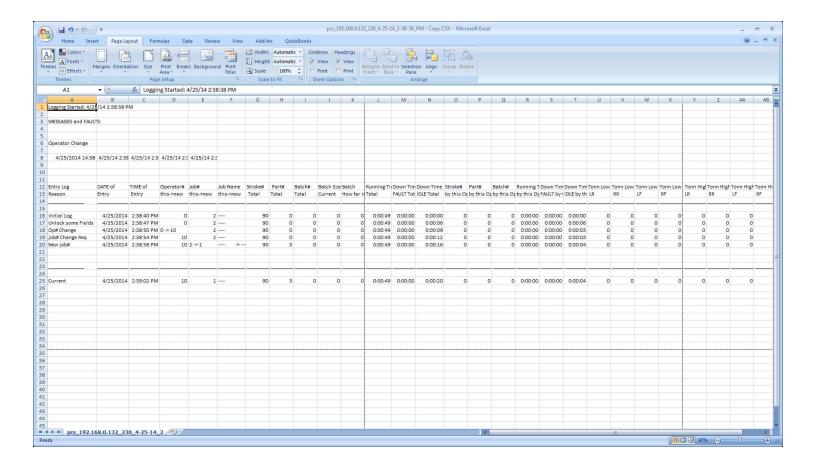

The Presscommander OFFLINE Job(s) Programmer connects to the Presscommander via either USB or Serial COM port.

Go into the PCS FILES folder for documentation

This Job Programmer allows for backup storage of the Jobs that are contained in the Presscommander (PCS) DISPLAY UNIT.

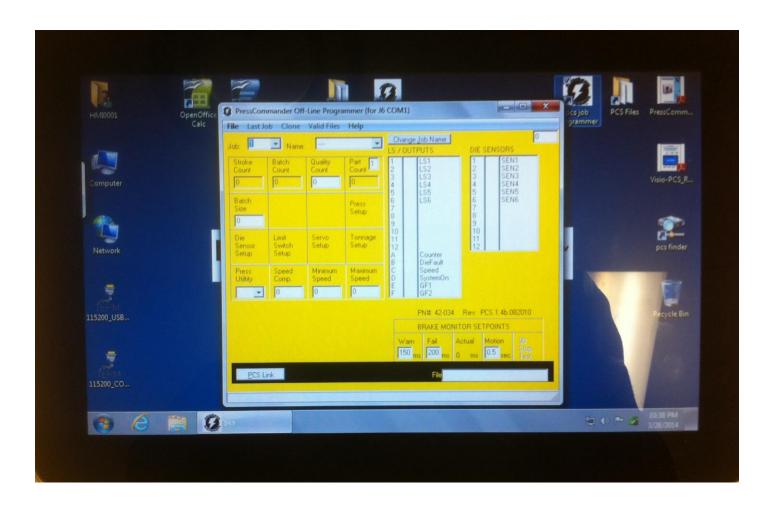

The Presscommander (PCS) finder searches your network to find the Internet address (IP) of all your Presscommanders that are connected to the same network.

It is possible to SET an IP address permanently if you don't have a DHCP server on the network

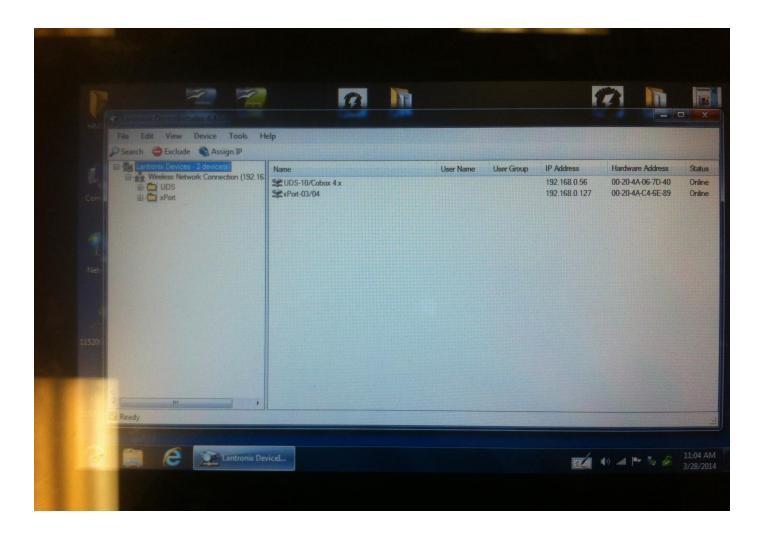

Please note that some knowledge of Ethernet and Router configuration is required.

There are many possible configurations of the Presscommander with the Remote Touch Panel PC Display.

Below is the <u>preferred configuration</u>: Hard wired Ethernet cable between all devices with inexpensive Ethernet Switches and routers. Access to the PCS can be obtained from the Touch Panel, Office PC, and over the Internet

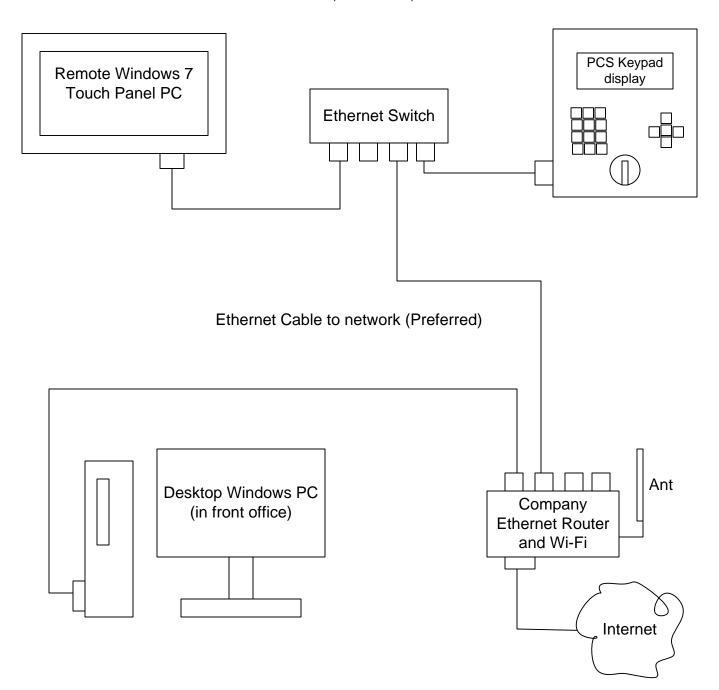

Please note that some knowledge of Ethernet and Router configuration is required.

There are many possible configurations of the Presscommander with the Remote Touch Panel PC Display.

Below is much less preferred configuration: Hard wired Ethernet cable between the Touch PC and PCS, but Wi-Fi back to the front office. Wi-Fi performance and connection issues.

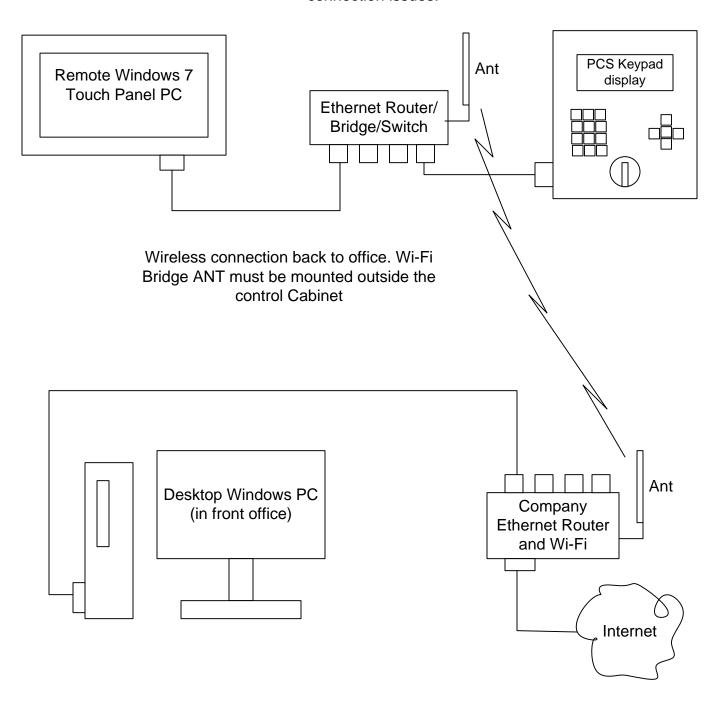

Please note that some knowledge of Ethernet and Router configuration is required.

There are many possible configurations of the Presscommander with the Remote Touch Panel PC Display.

Below is much less preferred configuration: Hard wired Ethernet cable between the Touch PC and PCS, but Wi-Fi back to the front office. Wi-Fi performance and connection issues.

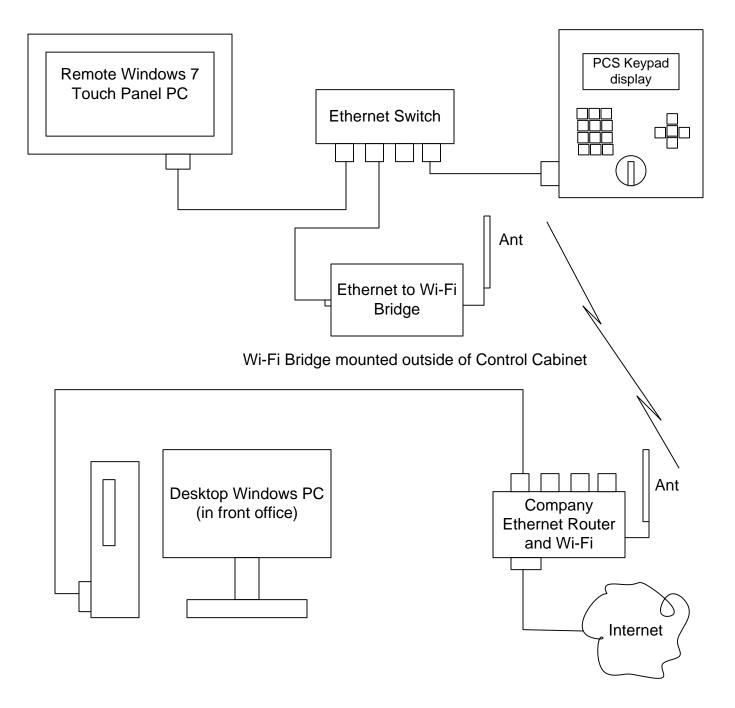

### Connecting the Presscommander to your Network

- A) Touch Panel PC Remote Display and Ethernet Enabled Presscommander
- B) Ethernet Enabled Presscommander ONLY

#### Wired Setup (standard hardware):

Simply connect your networks CAT 5e Ethernet Cable to: an open port on the Ethernet Switch provided with option A) or the Ethernet Jack on the side of the Presscommander Display Unit with option B)

#### Wi-Fi Bridge Setup (this is OPTIONAL hardware):

Follow the instructions that come with the Bridge before plugging it into anything.

You will need to plug the Bridge into your laptop to set it up to automatically connect to your networks Wi-Fi. This requires you to know the SSID of the Wi-Fi network and its password.

You will then need to pick a location to install the Bridge device. Avoid high power or high voltage devices (i.e. motors, starters, drives, high voltage lines).

Connect the Wi-Fi Bridge Ethernet jack to any open port on the Ethernet Switch with option A) with Cat5e cable, or the Ethernet Jack on the side of the Presscommander Display Unit with option B)

#### Presscommander Ethernet IP Address:

NO NETWORK: If you have option A) Touch Panel PC with the Presscommander, but do not connect it to your network, your Presscommander will be assigned an IP automatically (i.e. 169.xxx.xxx.xxx). You will not be able to connect to the Internet itself, but the Touch Panel PC will be able to Remote Display the Presscommander.

NETWORK: Whether you have Option A) or B), once connected to your Network, your Networks Router will supply an Internet IP address to your Presscommander.

#### Finding the Presscommander Ethernet IP Address:

On the Touch Panel PC Click to Run "tcp ip finder" app from the Desktop

On a laptop PC you must download and install DeviceInstaller.exe from Lantronix

Either program will allow you to find the IP address of the Presscommander based on the MAC ID. The MAC ID is written on a label on the backside of the Presscommander Display unit and on the Ethernet Jack of the Presscommander itself (with aluminum cover removed).

You can keep the IP address from changing by going to your network router and assigning the IP address as STATIC

### www.pressroomelectronics.com

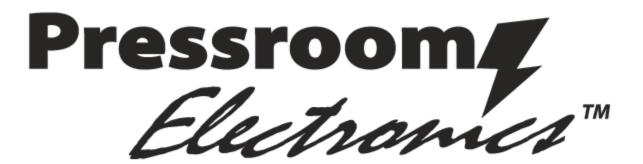

#### WARRANTY

Manufacturer warrants that this product will be free from defects in material and workmanship for a period of one year from the date of shipment thereof. Within the warranty period, manufacturer will repair or replace such products which are returned to it with shipping charges prepaid and which will be disclosed as defective upon examination by the manufacturer. This warranty will not apply to any product which will have been subject to misuse, negligence, accident, restriction, and use not in accordance with manufacturer's instructions or which will have been altered or repaired by persons other than the authorized agent or employees of the manufacturer.

#### DISCLAIMER

The provisions of the paragraph "Warranty" are the sole obligations of the manufacturer and exclude all other warranties of merchantability, expressed or implied. Further, there are no warranties which extend beyond the above warranty.

#### DISCLAIMER

Pressroom Electronics does not assume liability for the contents of this publication or the use of any products described. Pressroom Electronics reserves the right to make changes to the products or any catalogs without further notice.

#### LIMITATION OF LIABILITY

In the event of any claim or breach of any obligations of manufacturer under any order, whether expressed or implied, and particularly in the event of any claim or a breach of the warranty or warranties contained in the paragraph "Warranty" or of any other warranties, expressed or implied which might, despite the paragraph entitled "Disclaimer," be determined to be incorporated in any order, the company shall under no circumstances be liable for any consequential or special damages, either in law or in equity, or for losses or expenses or claims for the same arising from the use of, or inability to use, the products of the manufacturer for any purpose whatsoever.

WARNING: The entire machine safety system must be tested at the start of every shift. Machine testing should include: (1) proper machine operation and stopping capability; and (2) verification of proper installation and settings of all point of operation guards and devices before the operation is released for production.

### Additional products to achieve your Total Safety Solution!!!

\_\_\_\_

- Safety Light Curtains (All Types and Styles)
- Universal Safety Controller HUB / Safety PLC
- Safety Mat Systems and Controls
  - Area Guarding Systems
  - NSD Safety Mat Systems
  - STTS Safety Mat Systems
  - Direction of Travel Mats
  - High-Temp Welding Mats
- Ergonomic Palm Buttons
  - UltraTouch Palm Buttons
- Safety Interlock Switches (including explosion proof)
- Customized "control reliable" controls for dual solenoid activated pneumatic and hydraulic valve applications
- Fencing with Interlocks
- E-Stop Buttons
- Stack Lights

- Energy Isolation and Single Point Lockout Systems
- Plant Surveys, Risk Assessment & Installation Services
- Customized Control Panels; Stainless Steel enclosures available for all products

#### Punch Press / Metal Stamping Industry

- Resolver or Rotary Cam Based Clutch / Brake Controls - OSHA/ANSI Compliant
- Punch Press Automation Controllers
- Time-Based Brake Monitors
- Programmable Limit Switches
- Die Protection & Tonnage Monitoring Systems
- Servo Feed Interfaces

#### Press Brake Guarding and Controls

- Press Brake Guarding for Mechanical, Air Clutch and Hydraulic Press Brakes
- Press Brake Control Systems

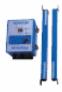

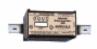

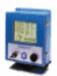

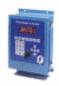

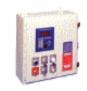

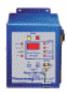

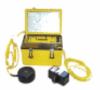

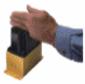

# Pressroom Electronics

### Sales and Marketing Office

P.O. Box 99875 Pittsburgh, PA 15233

Phone: (412) 262-1115 Fax: (412) 262-1197 sales@pressroomelectronics.com

orderentry@pressroomelectronics.com

### Manufacturing and Service Center

1510 Hubbard Avenue Batavia, IL 60510

Phone: (630) 443-9320 Fax: (630) 443-9346

service@pressroomelectronics.com

We have designed our equipment to the very highest performance and safety standards known to the current technological state of the art, as evidenced by our U.S.A. and foreign patents issued and pending. However, the installation, usage, and suitability, and fitness of our equipment for any purpose, known or unknown, is interdependent upon the performance of other equipment not manufactured, installed, secured or maintained by Pressroom Electronics.

<u>Change in Specifications</u>. Product specifications and accessories may be changed at any time based on improvements and other reasons. It is our practice to change part numbers when published ratings or features are changed, or when significant construction changes are made. However, some specifications of the Product may be changed without any notice. When in doubt, special part numbers may be reassigned to fix or establish key specifications for your application. Please consult the factory.

<u>Errors and Omissions</u>. Information presented by Pressroom Electronics has been checked and is believed to be accurate; however, no responsibility is assumed for clerical, typographical or proofreading errors or omissions.